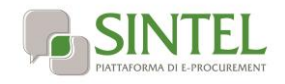

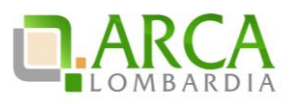

# **Modalità tecniche di compilazione della "documentazione di gara standard"**

Il presente documento descrive le modalità d'utilizzo della "documentazione standard" messa a disposizione da ARCA S.p.A. per tutti gli utilizzatori della piattaforma di e-procurement Sintel.

I documenti standard sono dei "modelli" pensati per semplificare la scrittura della *lex specialis* per le procedure di gara svolte con Sintel, nonché incentivare un utilizzo maggiormente efficiente ed efficace delle funzionalità della piattaforma stessa.

Sono attualmente disponibili i seguenti documenti standard:

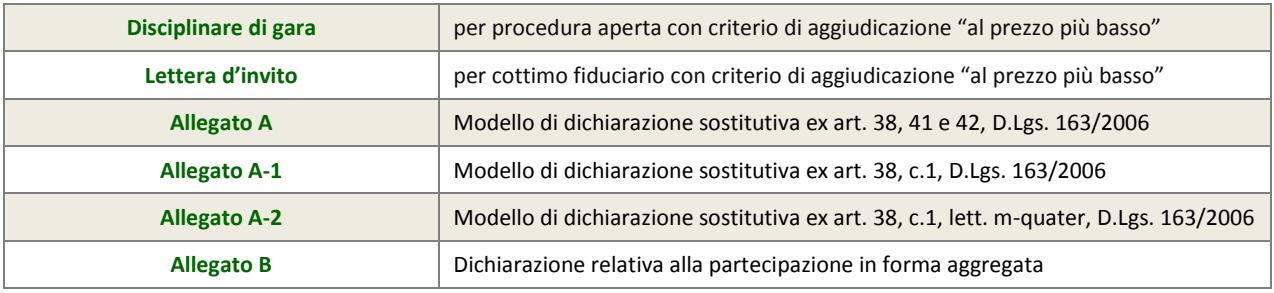

**ATTENZIONE:** per un utilizzo ottimale della documentazione standard si raccomanda l'utilizzo di Microsoft Word 2007 o seguenti

#### **Indice**

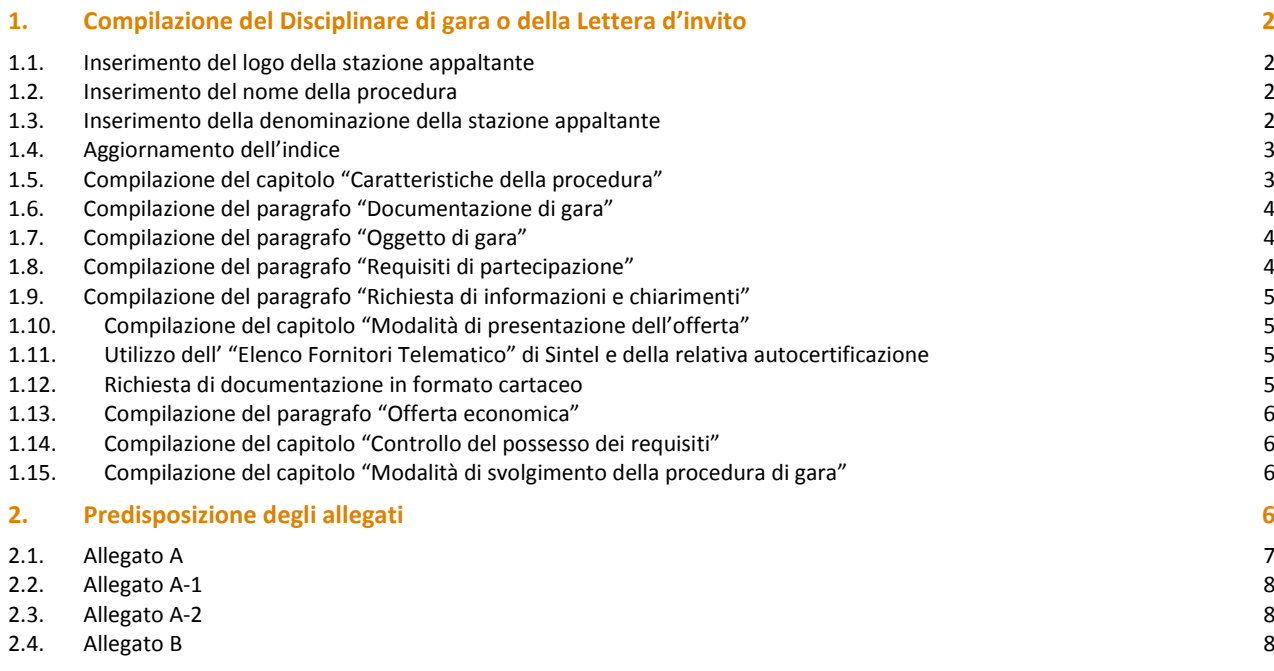

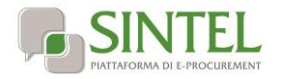

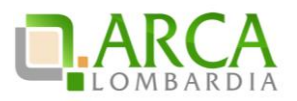

# **1. Compilazione del Disciplinare di gara o della Lettera d'invito**

<span id="page-1-0"></span>Le istruzioni del presente capitolo si applicano sia al documento standard "Disciplinare di gara" che alla "Lettera d'invito".

#### **ATTENZIONE: PRIMO UTILIZZO DELLA DOCUMENTAZIONE STANDARD**

È fondamentale che i contenuti del capitolo "Modalità di presentazione dell'offerta" rispecchino perfettamente la configurazione della procedura di gara in Sintel. Al fine di garantire la corretta configurazione in particolare per il primo utilizzo della documentazione standard, si raccomanda di contattare ARCA all'indirizzo [supporto@arcalombardia.it](mailto:supporto@arcalombardia.it) , richiedendo il supporto gratuito di uno specialista e-procurement.

### <span id="page-1-1"></span>**1.1. Inserimento del logo della stazione appaltante**

1. Cliccare una volta sul quadrato in alto a destra nell'intestazione del documento. Si aprirà una finestra attraverso la quale è necessario individuare il logo nel proprio computer. Una volta selezionato cliccare "Inserisci".

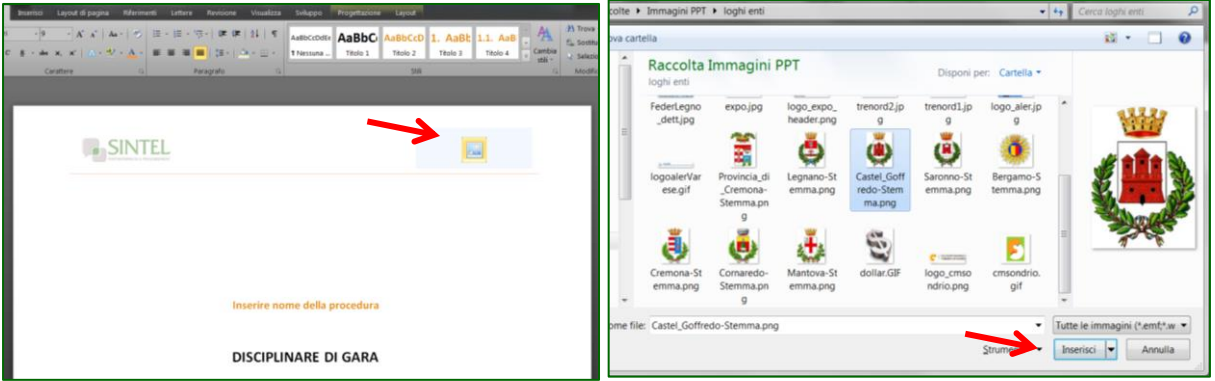

2. Il logo viene posizionato nello spazio dedicato dell'intestazione e sarà replicato automaticamente nelle altre pagine. È possibile correggere le dimensioni del logo facendo doppio click nell'area dell'intestazione, quindi ridimensionando l'immagine.

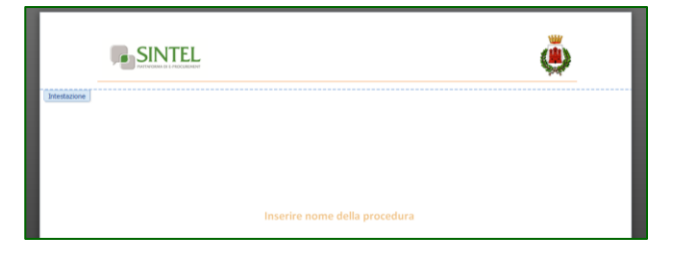

#### <span id="page-1-2"></span>**1.2. Inserimento del nome della procedura**

È sufficiente inserire una sola volta il nome della procedura, esso sarà replicato automaticamente nei piè di pagina, nel resto del documento ci si riferirà alla gara semplicemente con "la presente procedura".

Il nome della procedura va inserito nel primo campo di testo disponibile "Inserire nome della procedura".

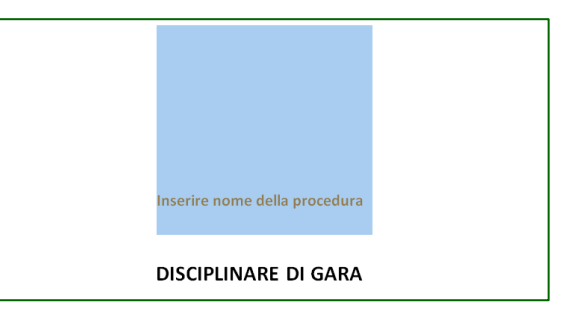

#### <span id="page-1-3"></span>**1.3. Inserimento della denominazione della stazione appaltante**

È sufficiente inserire una sola volta la denominazione della stazione appaltante, essa sarà replicata automaticamente nei piè di pagina, nel resto del documento ci si riferirà all'Ente semplicemente come "stazione appaltante".

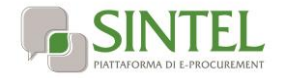

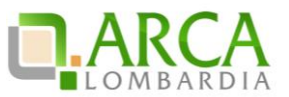

La denominazione deve essere digitata nella prima pagina, facendo click nel campo "Inserire nome stazione appaltante".

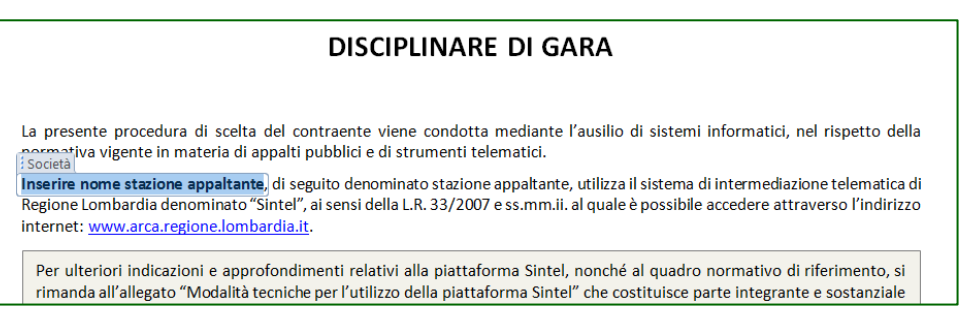

#### <span id="page-2-0"></span>**1.4. Aggiornamento dell'indice**

Soprattutto al termine della compilazione di tutte le informazioni componenti il documento, prima di salvarlo è necessario aggiornare l'indice a pagina 2. Per farlo, cliccare con il tasto destro sopra il sommario, quindi cliccare "Aggiorna campo".

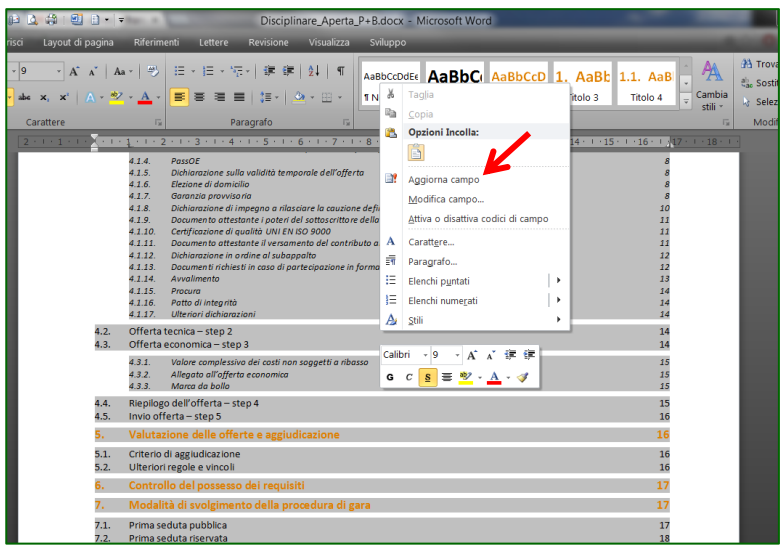

Nella successiva schermata di dialogo selezionare "Aggiorna intero sommario" (necessario in particolare se sono stati aggiunti o rimossi paragrafi/capitoli).

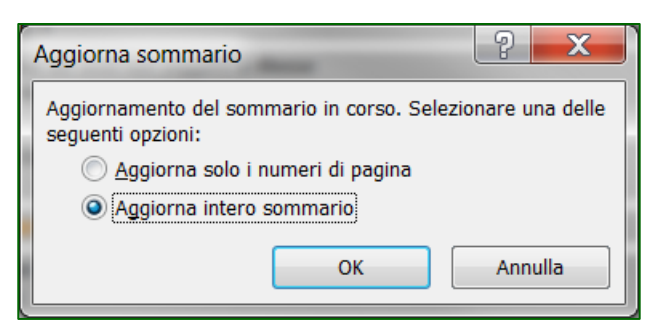

### <span id="page-2-1"></span>**1.5. Compilazione del capitolo "Caratteristiche della procedura"**

La documentazione standard ha come primo capitolo "Caratteristiche della procedura", contenente una tabella con le principali informazioni che descrivono la gara.

In questa tabella devono essere compilati tutti i campi grigi, ovvero:

- indirizzo della stazione appaltante;
- CPV Principale;
- (eventuali) CPV secondari (altrimenti inserire un trattino);
- Codice CIG;

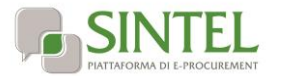

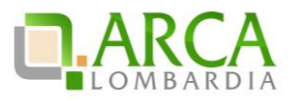

- Ora e giorno termine ultimo presentazione delle offerte;
- Ora e giorno termine ultimo per l'invio dei chiarimenti (eventualmente coincidente con il termine soprastante);
- Valore della procedura (o base d'asta);
- Valore complessivo dei costi non soggetti a ribasso (stimati dalla stazione appaltante);
- Nome e cognome del RUP;
- Durata del contratto (inserire solo il numero di mesi);
- Luogo di esecuzione del contratto;
- (eventualmente) modificare il termine del procedimento già impostato a 180 giorni (se si modifica tale termine verrà aggiornato automaticamente in altri punti del documento).

Per compilare ciascuno dei campi citati è sufficiente cliccare sul campo e scrivere. Il testo guida riportato nel campo grigio viene cancellato automaticamente.

### <span id="page-3-0"></span>**1.6. Compilazione del paragrafo "Documentazione di gara"**

È necessario inserire il sito internet della stazione appaltante in questo capitolo. Dopodiché, il capitolo contiene l'elenco dei documenti di gara, integrabile in funzione delle caratteristiche di ciascuna procedura.

Gli allegati riportati nella tabella sono tutti disponibili nella "documentazione standard" ad eccezione dell' "Allegato D" (allegato all'offerta economica), che deve essere predisposto (se necessario) in funzione della specifica procedura di gara.

# <span id="page-3-1"></span>**1.7. Compilazione del paragrafo "Oggetto di gara"**

Il capitolo "Oggetto di gara" è interamente da compilare.

### <span id="page-3-2"></span>**1.8. Compilazione del paragrafo "Requisiti di partecipazione"**

Questo capitolo contiene una tabella con i requisiti che gli operatori economici devono comprovare per la partecipazione alla procedura di gara. È cura della stazione appaltante verificare i requisiti effettivamente previsti per la procedura, modificando od integrando la tabella. Come in altre parti del documento, in questo capitolo sono presenti dei testi-guida (con sfondo grigio), che devono essere eliminati al momento del completamento del documento.

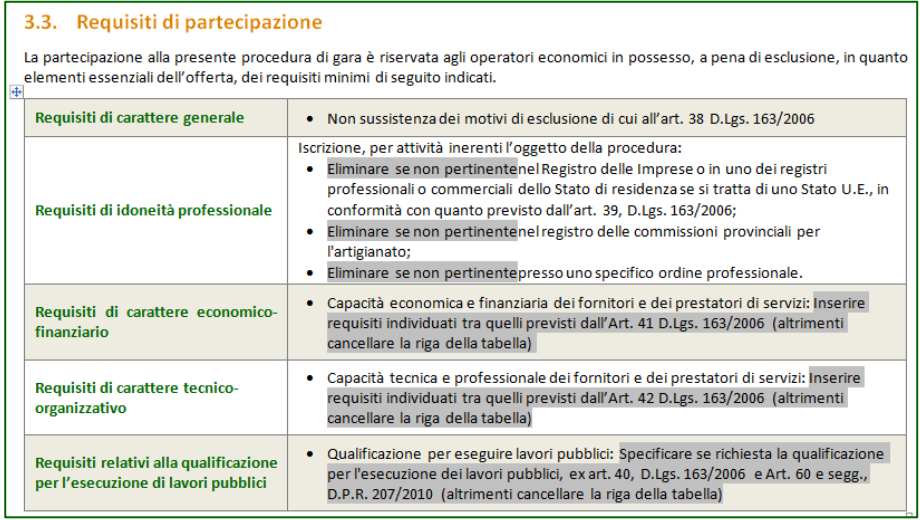

#### **ATTENZIONE: UTILIZZO DEL SISTEMA AVCPASS**

Nel capitolo "Requisiti di partecipazione" è presente un box grigio (come questo) che disciplina la verifica del possesso dei requisiti attraverso l'utilizzo del sistema AVCPASS, reso disponibile da AVCP.

Laddove la stazione appaltante non intendesse utilizzare questa modalità di verifica del possesso dei requisiti è necessario eliminare il box "Attenzione: Utilizzo del sistema AVCPass" Da questo capitolo, nonché il paragrafo "PassOE" (nel capitolo "Modalità di presentazione delle offerte") ed aggiornare di conseguenza il successivo capitolo "controllo del possesso dei requisiti" descrivendo le modalità di verifica.

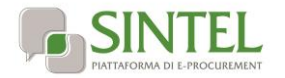

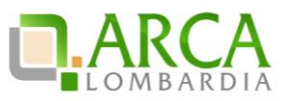

### <span id="page-4-0"></span>**1.9. Compilazione del paragrafo "Richiesta di informazioni e chiarimenti"**

In questo capitolo è necessario inserire l'indirizzo PEC della stazione appaltante digitandolo nell'apposito spazio.

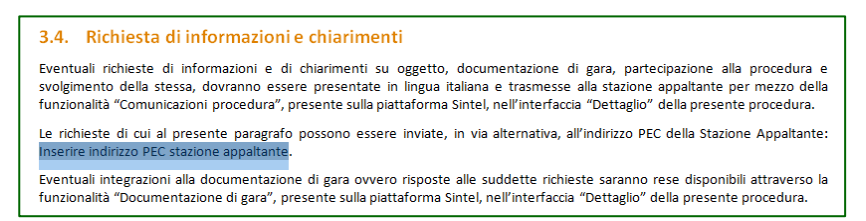

### <span id="page-4-1"></span>**1.10. Compilazione del capitolo "Modalità di presentazione dell'offerta"**

Nel capitolo "modalità di presentazione dell'offerta" sono elencati puntualmente tutti i documenti e le dichiarazioni da rendere a video richieste agli operatori economici nelle diverse "buste d'offerta", nonché le modalità di produzione degli stessi.

Il capitolo è strutturato in modo da ricalcare precisamente il percorso "Invia offerta" di Sintel ("step" da 1 a 5), limitando al massimo il rischio di errore per l'operatore economico e aumentando l'efficacia della fase di valutazione delle offerte ricevute.

È necessario verificare attentamente che tutte le informazioni necessarie per la partecipazione alla gara siano richieste attraverso un paragrafo specifico, laddove fosse necessario disciplinare nuove richieste oltre a quelle già presenti nel documento standard, è sufficiente copiare ed incollare uno dei paragrafi esistenti (magari con le medesime "modalità di produzione e firme digitali richieste"), per poi adeguarne i contenuti.

### <span id="page-4-2"></span>**1.11. Utilizzo dell' "Elenco Fornitori Telematico" di Sintel e della relativa autocertificazione**

La documentazione standard consente la comprova dei requisiti di partecipazione (anche) attraverso l'autocertificazione disponibile agli operatori economici "accreditati" all' "Elenco Fornitori Telematico" (EFT) di Sintel.

In questo modo la partecipazione è resa più rapida ed efficiente per questi operatori economici, che possono usare la medesima autocertificazione (aggiornata ed in corso di validità) per la partecipazione a più procedure di gara.

Laddove la stazione appaltante non intendesse consentire la produzione nelle buste d'offerta di tale autocertificazione è necessario adeguare di conseguenza i paragrafi "Dichiarazione sostitutiva ex artt. 38, 41 e 42, D.Lgs. 163/2006", "Dichiarazione sostitutiva ex art. 38, c.1, lett. c, D.Lgs. 163/2006" e "Dichiarazione sostitutiva ex art. 38, c.1 lett. m-quater, D.Lgs. 163/2006", eliminando i riferimenti all'EFT.

#### <span id="page-4-3"></span>**1.12. Richiesta di documentazione in formato cartaceo**

La documentazione standard prevede la completa dematerializzazione della procedura di gara, non è cioè disciplinata la possibilità di inviare alcune informazioni componenti le offerte in formato cartaceo (offline), ma solo ed esclusivamente in formato digitale.

Laddove la stazione appaltante ritenesse utile consentire l'invio di certi documenti anche in formato cartaceo, si consiglia di disciplinare tale possibilità come alternativa rispetto alla modalità "standard" (digitale).

In questo caso è possibile inserire in calce ai paragrafi relativi ai documenti / informazioni che si intende consentire di produrre in formato cartaceo un box ad-hoc, ad es. come quelli che seguono.

#### **ATTENZIONE: PRODUZIONE DELLA GARANZIA PROVVISORIA IN FORMATO CARTACEO**

Ferme restando tutte le prescrizioni descritte al presente paragrafo, laddove l'operatore economico fosse impossibilitato a produrre la garanzia provvisoria in formato elettronico, secondo le modalità previste al presente paragrafo, può in via residuale ricorrere all'invio dell'originale in formato cartaceo.

La garanzia deve essere inviata all'indirizzo della stazione appaltante (v. capitolo **Errore. L'origine riferimento non è stata trovata.** - **Errore. L'origine riferimento non è stata trovata.**) in un plico sigillato sui lembi di chiusura (con ceralacca, striscia di carta incollata, nastro adesivo o altri strumenti idonei a garantire la sicurezza contro manomissioni). Il plico deve recare visibilmente sulla parte esterna la denominazione o ragione sociale del mittente ed il nome della presente procedura (riportato nell'intestazione del presente disciplinare di gara), nonché la dicitura "Garanzia provvisoria in formato cartaceo".

Il plico deve pervenire alla stazione appaltante entro e non oltre il termine ultimo per la presentazione delle offerte (v. capitolo **Errore. L'origine riferimento non è stata trovata.** - **Errore. L'origine riferimento non è stata trovata.**), fa fede la data di ricezione assegnata al plico dall'ufficio protocollo della stazione appaltante. Plichi giunti oltre tale termine non saranno presi in considerazione.

In caso di invio della garanzia fideiussoria in formato cartaceo, il concorrente deve comunque allegare in Sintel una scansione della stessa, firmata digitalmente dal legale rappresentante dell'operatore economico (o persona munita di comprovati poteri di firma).

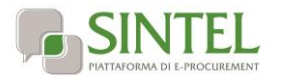

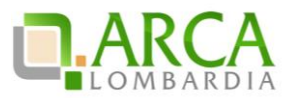

#### **ATTENZIONE: PRODUZIONE DELLA** Errore. L'origine riferimento non è stata trovata. **IN FORMATO CARTACEO**

Ferme restando tutte le prescrizioni descritte al presente paragrafo, laddove l'operatore economico fosse impossibilitato a produrre la dichiarazione di impegno in formato elettronico, secondo le modalità previste al presente paragrafo, può in via residuale ricorrere all'invio dell'originale in formato cartaceo. Laddove anche la garanzia provvisoria fosse prodotta in formato cartaceo (v. precedente paragrafo **Errore. L'origine riferimento non è stata trovata.** - **Errore. L'origine riferimento non è stata trovata.Errore. L'origine riferimento non è stata trovata.**), la dichiarazione di impegno deve essere inclusa nel medesimo plico.

Diversamente, la **Errore. L'origine riferimento non è stata trovata.** deve pervenire all'indirizzo della stazione appaltante (v. capitolo **Errore. L'origine riferimento non è stata trovata.** - **Errore. L'origine riferimento non è stata trovata.**) in un plico sigillato sui lembi di chiusura (con ceralacca, striscia di carta incollata, nastro adesivo o altri strumenti idonei a garantire la sicurezza contro manomissioni). Il plico deve recare visibilmente sulla parte esterna la denominazione o ragione sociale del mittente ed il nome della presente procedura (riportato nell'intestazione del presente disciplinare di gara), nonché la dicitura "**Errore. L'origine riferimento non è stata trovata.** in formato cartaceo".

Il plico deve pervenire alla stazione appaltante entro e non oltre il termine ultimo per la presentazione delle offerte (v. capitolo **Errore. L'origine riferimento non è stata trovata.** - **Errore. L'origine riferimento non è stata trovata.**), farà fede la data di ricezione assegnata al plico dall'ufficio protocollo della stazione appaltante. Plichi giunti oltre tale termine non saranno presi in considerazione.

### <span id="page-5-0"></span>**1.13. Compilazione del paragrafo "Offerta economica"**

Il paragrafo offerta economica prevede quattro diverse opzioni alternative l'una all'altra. La stazione appaltante deve eliminare i tre punti dell'elenco che non corrispondono alla configurazione della procedura.

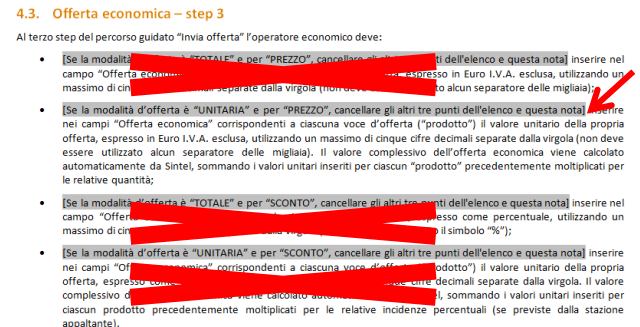

**ATTENZIONE: SUB PARAGRAFI "VALORE COMPLESSIVO DEI COSTI NON SOGGETTI A RIBASSO" E "ALLEGATO ALL'OFFERTA ECONOMICA"**

I due sub-paragrafi contenuti nel paragrafo "Offerta economica" sono scritti volutamente in modo generico, poiché deve essere cura della stazione appaltante disciplinare l'uso di tali funzionalità a seconda di come deve essere formulata l'offerta economica della procedura.

### <span id="page-5-1"></span>**1.14. Compilazione del capitolo "Controllo del possesso dei requisiti"**

In questo capitolo è importante disciplinare i documenti richiesti per la comprova dei requisiti di partecipazione alla gara, utilizzando gli appositi spazi.

Laddove la stazione appaltante non si avvalga del sistema AVCPass, eliminarne i riferimenti.

#### <span id="page-5-2"></span>**1.15. Compilazione del capitolo "Modalità di svolgimento della procedura di gara"**

La documentazione standard prevede che la stazione appaltante nomini una commissione per la valutazione delle offerte.

<span id="page-5-3"></span>Laddove, la stazione appaltante intenda affidare le attività di verifica esclusivamente al R.U.P. è necessario adeguare questo capitolo in tal senso.

# **2. Predisposizione degli allegati**

Oltre ai documenti standard di cui al precedente capitolo, ARCA ha reso disponibili alcuni modelli di allegati "standard", che le stazioni appaltanti sono libere di utilizzare e modificare.

Tutti gli allegati sono configurati per la compilazione "a video", ovvero non si prestano ad essere stampati e compilati a mano.

I file sono pertanto "bloccati" in modo da garantire l'inalterabilità del testo delle dichiarazioni da parte degli operatori economici rispondenti. Le sole parti del documento compilabili sono identificate da campi grigi.

Laddove fosse necessario operare delle modifiche agli allegati, è necessario dapprima rimuovere la protezione del documento, cliccando in Word sulla scheda "Revisione", quindi sul pulsante "Limita modifica" ed infine "Rimuovi protezione".

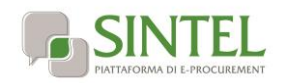

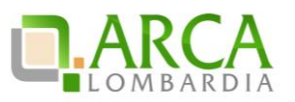

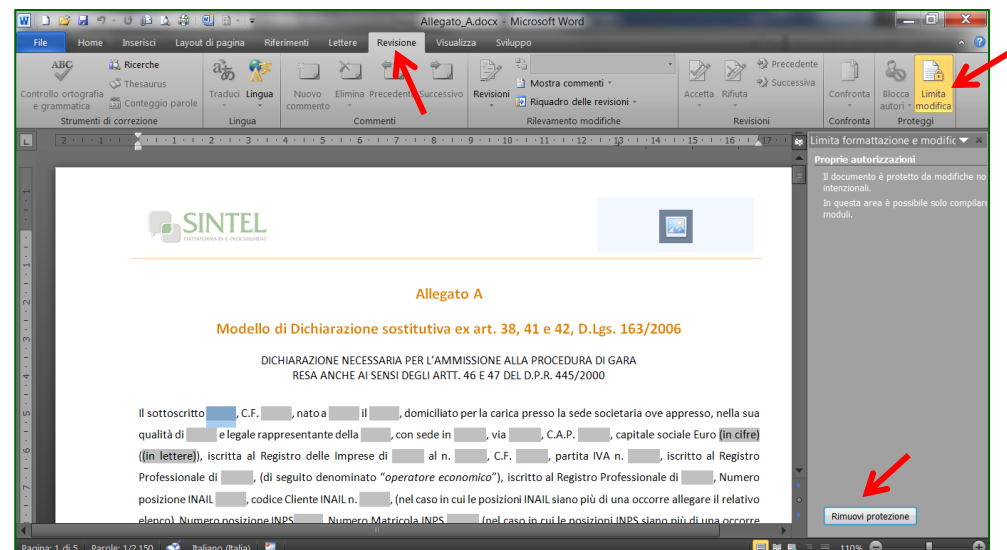

Si aprirà un box per l'inserimento della password, che è **docstandard**

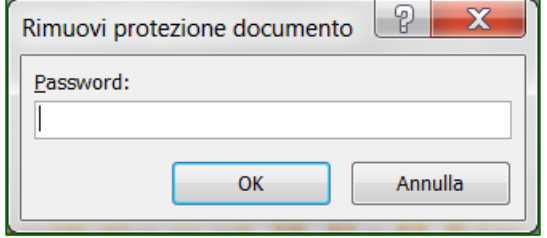

Una volta apportate tutte le modifiche necessarie, è opportuno inserire nuovamente la protezione, seguendo il percorso inverso. Dalla sezione "Revisione" di word, cliccare su "Limita modifica", quindi "applica protezione", avendo cura di verificare che sia selezionata la casella "Consenti solo questo tipo di modifiche: compilazione moduli".

A questo punto il sistema consente di inserire e confermare una password, che può essere diversa da quella precedente.

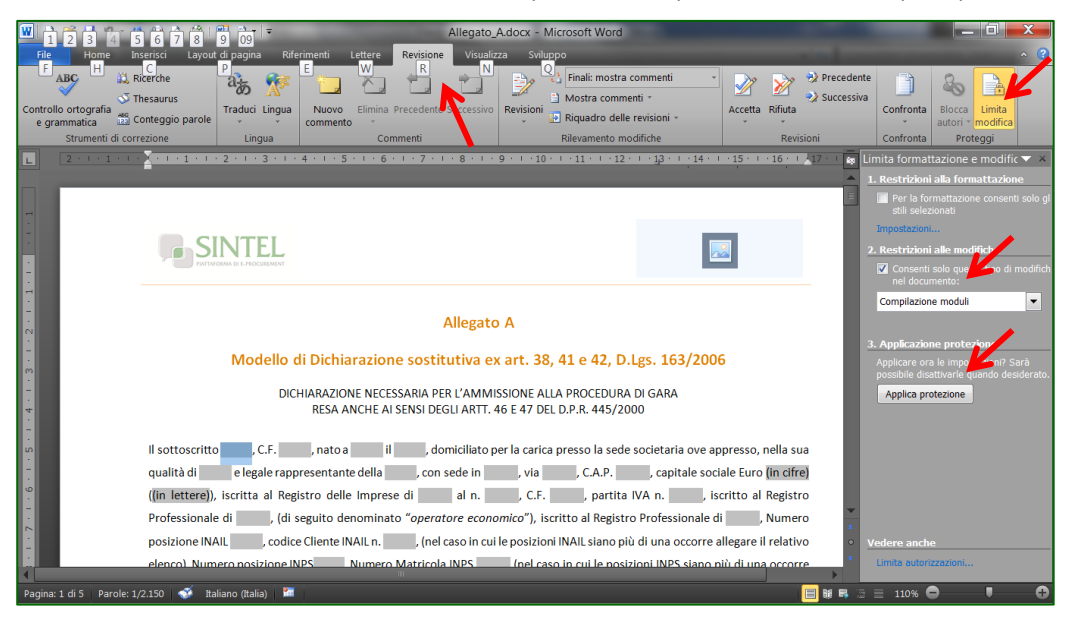

Nota: anche negli allegati è possibile inserire il logo della stazione appaltante, come descritto precedentemente per il disciplinare e la lettera d'invito.

### <span id="page-6-0"></span>**2.1. Allegato A**

L'allegato A è il "Modello di Dichiarazione sostitutiva ex art. 38, 41 e 42, D.Lgs. 163/2006".

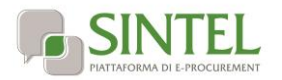

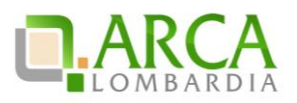

# <span id="page-7-0"></span>**2.2. Allegato A-1**

L'allegato A-1 è il "Modello di Dichiarazione sostitutiva ex artt. 38 c.1, lett. c, D.Lgs. 163/2006".

# <span id="page-7-1"></span>**2.3. Allegato A-2**

L'allegato A-2 è il "Modello di Dichiarazione sostitutiva ex art. 38, c.1 lett. m-quater, D.Lgs. 163/2006".

# <span id="page-7-2"></span>**2.4. Allegato B**

L'allegato B è la "Dichiarazione relativa alla partecipazione in forma aggregata".